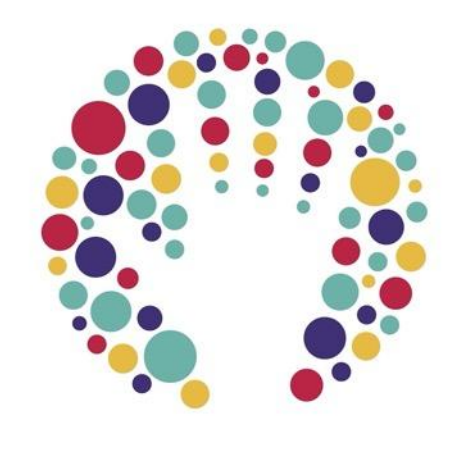

HandsOn **HONG KONG** 

# **Basic Team Sign-up Guide**

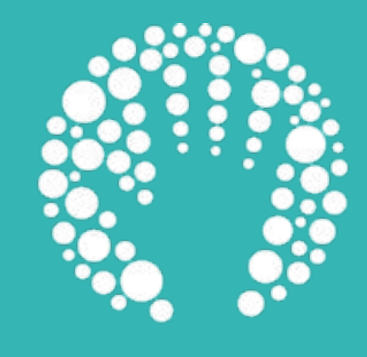

# **Creating & managing your team**

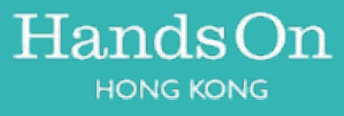

### **Step 1: Select your volunteer activity on HandsOn calendar**

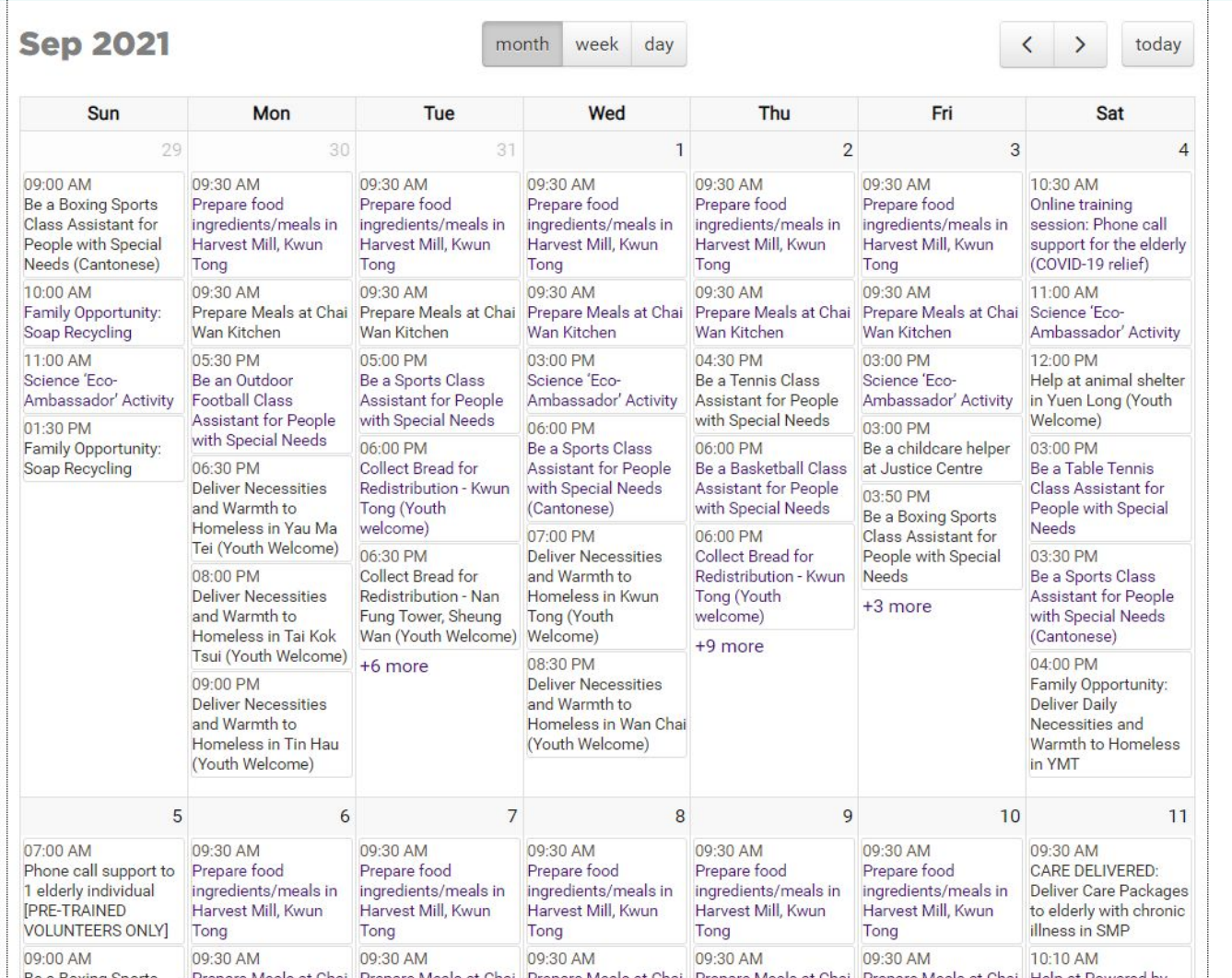

#### **Opportunity Details**  $f \times$ Prepare food ingredients/meals in **ISSUE AREA(S)** Others **Harvest Mill, Kwun Tong REQUIREMENTS** Age Minimum (with Adult): 18+, Minimum Age:18+ Food Angel 惜食堂 | http://www.foodangel.org.hk/ **Sign Up** TUESDAY, 07 SEPTEMBER, 2021 FROM 9:30 - 12:30 . Location: Volunteer Limit: 6 Spots Remaining: 3 Full opportunity address and directions will be sent to you by e-mail after you sign up. **SIGN UP** Sign up with a team  $\bullet$

### **Step 2: Sign up a team for a volunteer activity and create team**

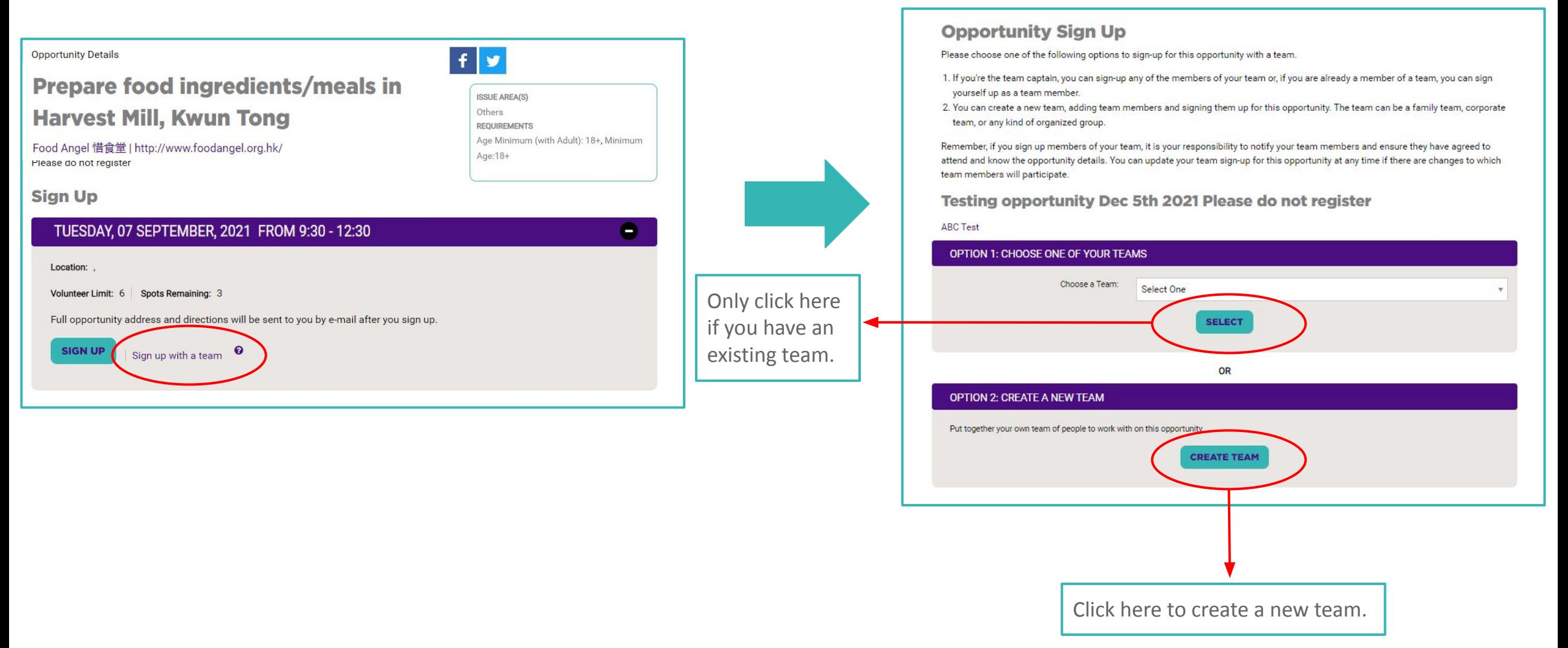

### **Step 3: Adding team members**

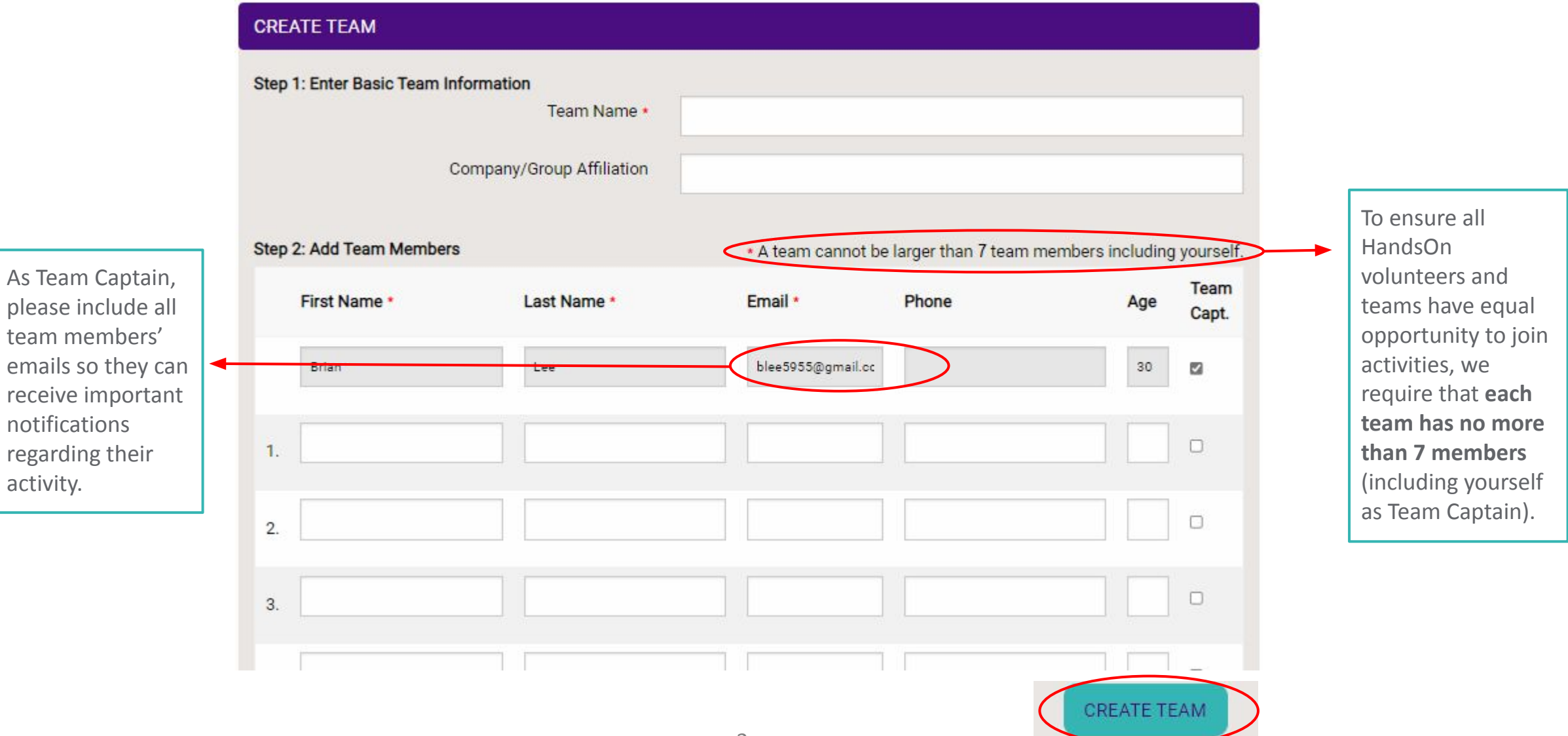

### **Step 4 : Your team will receive email invitations to join your team & sign-up for the activity**

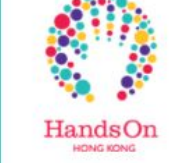

Dear Brian Lee.

You are receiving this message because the Team Captain of team Testing Team has invited you to volunteer with them through the HandsOn Hong Kong website **Team Name: Testing Team** 

Stay tuned for more details on the volunteer activity that your Team Captain would like you to join!

If you are not a registered HandsOn Hong Kong volunteer and would like to serve with us, please create your account through the following link: https://www.handsonhongkong.org/volunteer-sign-up

Best Regards,

The HandsOn Hong Kong Team

Like Us - www.facebook.com/handsonhongkong.org

#### **Email invitation to join team**

Your team members will receive an email invitation to join your volunteer team.

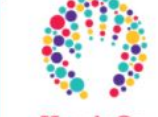

#### HandsOn **LEPTINATO MOVING**

Dear Brian Lee

This is a team sign up activity confirmation email, please see below information for the volunteer activity:  $\overline{a}$ 

Volunteer Opportunity: Testing opportunity Dec 5th 2021 Please do not register Start Date & Time: 5/12/2021 9:00 pm End Date & Time: 5/12/2021 10:30 pm

If you know that you will not be able to make it to the service activity, please immediately remove your sign up online here so that another volunteer can take your place. After logging in, visit the "My Account" page on the left and select the "Overview" of your upcoming activities. You can remove yourself from the activity here to free up space for another volunteer.

This email serves as your sign-up confirmation. You will also receive a service reminder email 1-2 day(s) prior to the activity, which will include the details of the service, directions to the activity and the name and contact number of your HandsOn Volunteer Leader. In preparation for your service program, your details will be provided to the NGO program organizer and Volunteer Leader ahead of the activity.

#### Program cancellations:

. All activities will be cancelled in the event of a Typhoon Signal No.8 or Black Rainstorm Warning issued two hours before service begins. . Any cancellation details related to adverse weather or otherwise will be sent to volunteers via email and SMS. Please remember to read all email reminders and updates sent from hohk@handsonhongkong.org

We look forward to seeing you there!

**Best Regards**, The HandsOn Hong Kong Team Like Us - www.facebook.com/handsonhongkong

#### **Email to confirm activity sign-up**

- Your team members will also receive a service activity sign-up confirmation email.
- Please talk with your team members about their attendance and ask them to remove themselves if they can not make it that day.
- **• New HandsOn volunteers** will need to create an account within 48 hours to keep their spot, or else they will be removed.
- **• Registered HandsOn volunteers**  will need to remove themselves if they are not able to join.

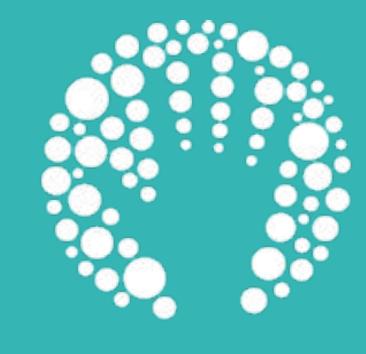

## **How to use your team account**

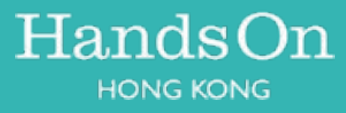

## **Step 1 : Adding new team members to activity**

In case any of your original team members cannot attend your activity, you may want to add new members. You can do this via "MANAGE TEAM" in your MY TEAM information page, once you are signed in to your account.

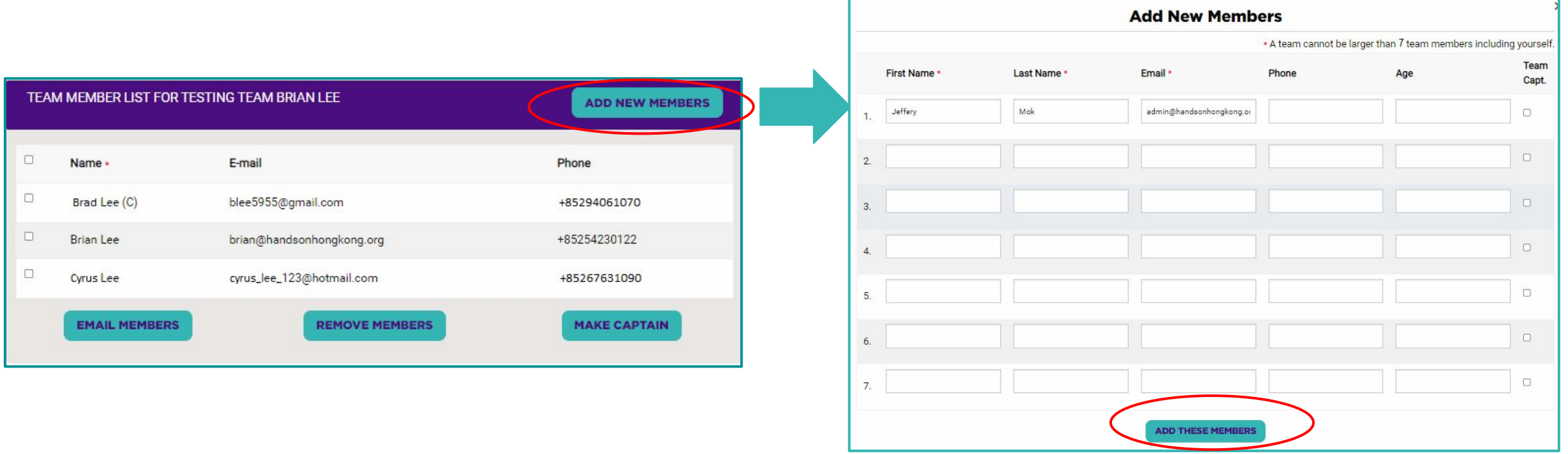

## **Step 2 : Adding new team members to activity**

Once you have added a new member to your team, you then need to add them to the activity you want them to join. You can do this by going to "MY ACCOUNT", selecting the upcoming volunteer activity and then opening the "PARTICIPANT" tab.

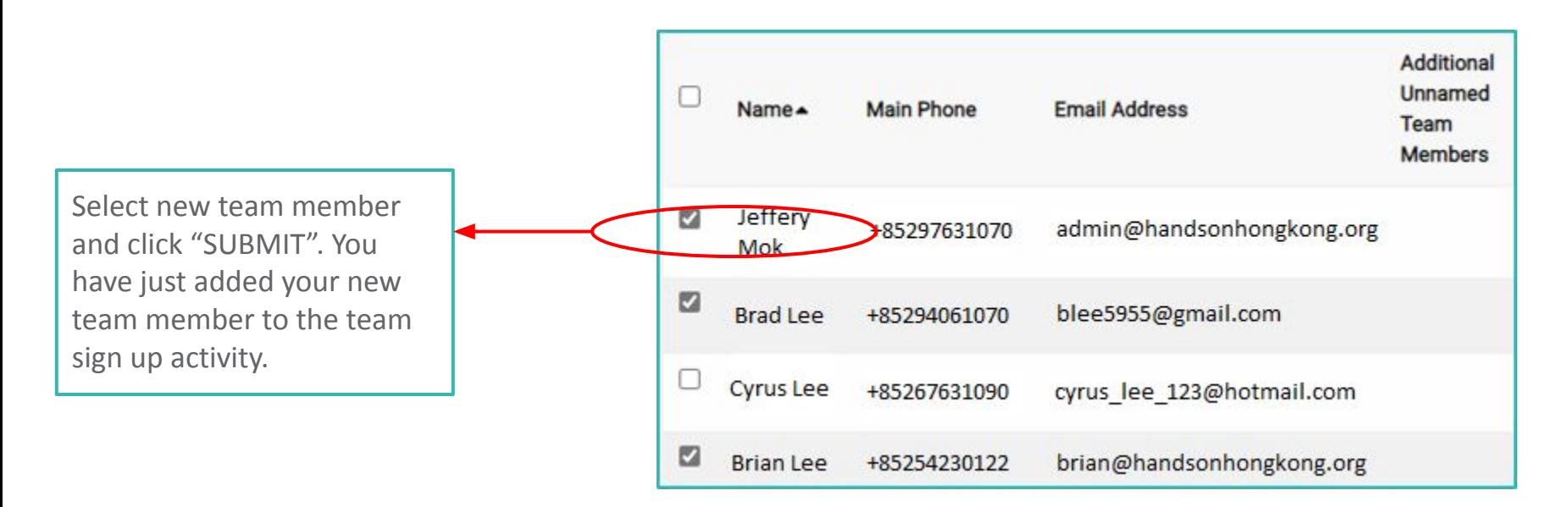

**Go to "MY ACCOUNT" > "OVERVIEW" > "UPCOMING OPPORTUNITIES" > "PARTICIPANT".**

## **Sending a message to your team—optional**

In case, you want to send-out a quick message to your team members, you can do it via "Manage Team" in your [My Team](https://www.handsonhongkong.org/my-teams) information page.

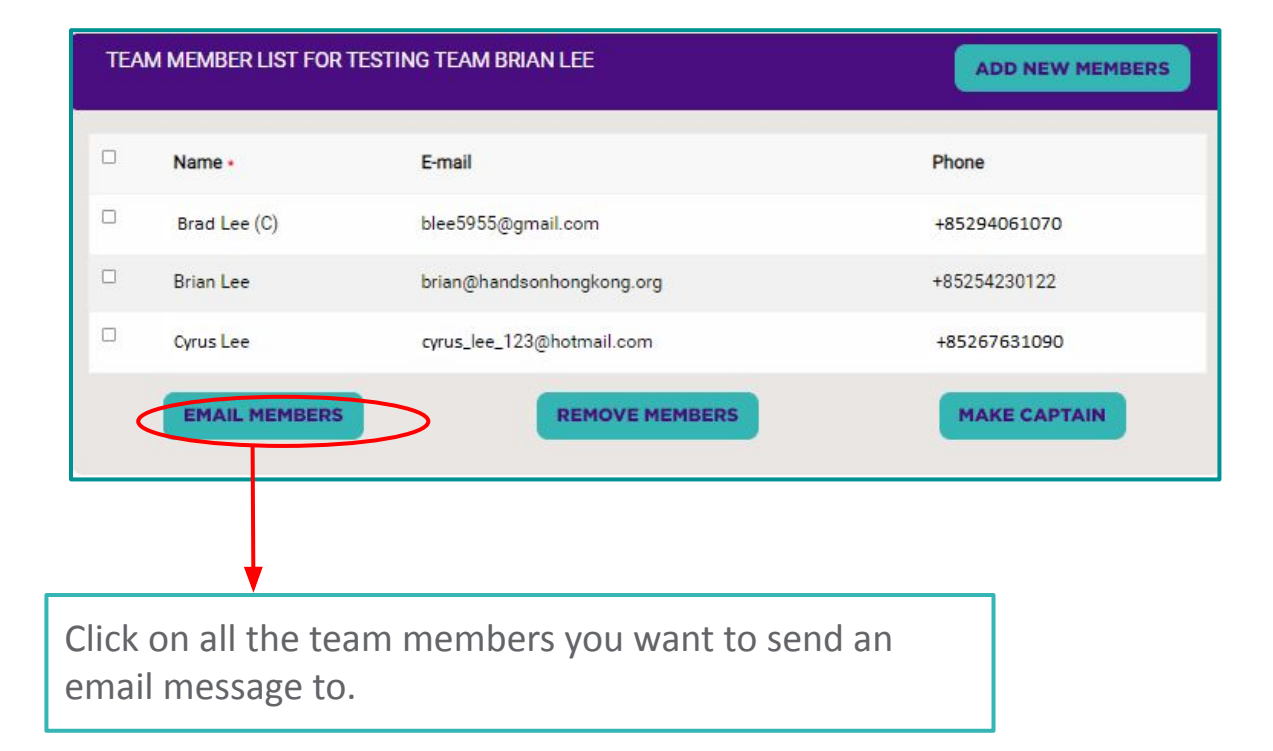

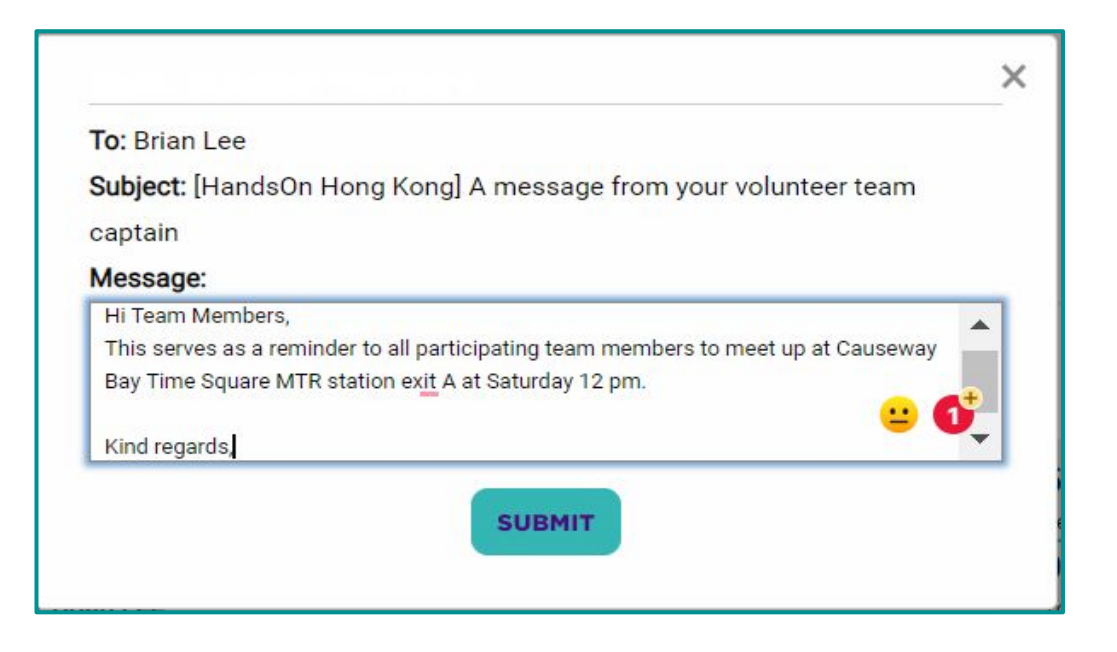

## **Removing your team from the activity**

If by any chance, your schedule changes and your team cannot make it that day, you can remove the whole team by clicking "Remove Team" in [My Team](https://www.handsonhongkong.org/my-teams) information page. Please do this as far in advance as possible to give others the chance to take your spots.

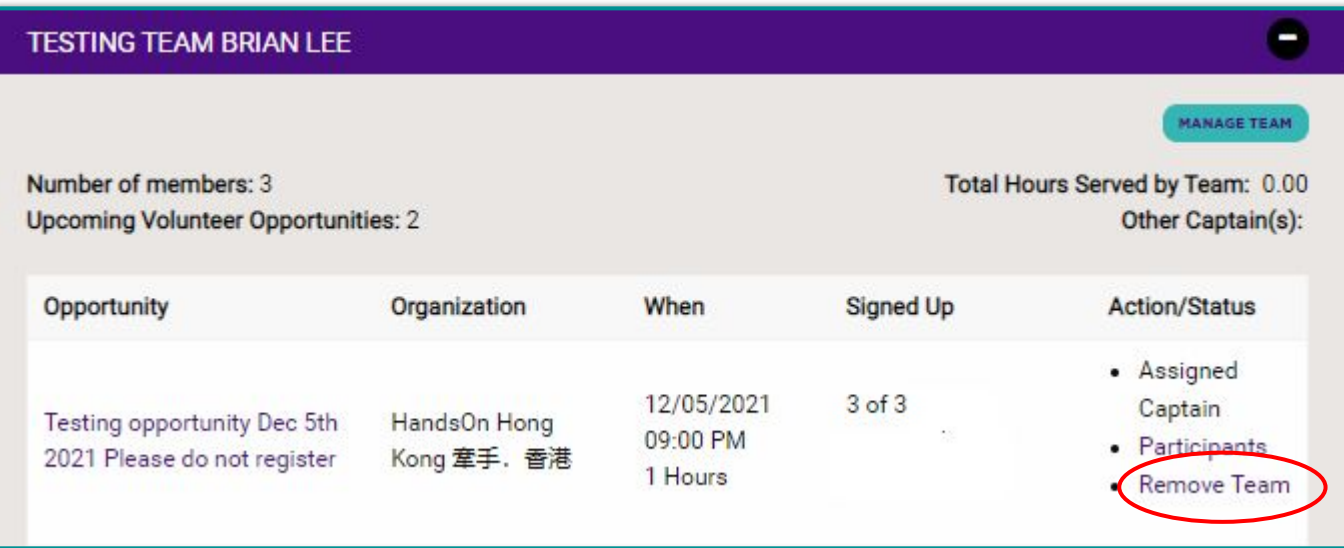

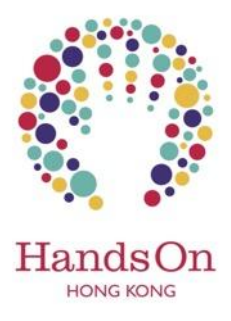

### **Contact**

**For technical enquiries:** Brian Lee Digital Executive **[brian@handsonhongkong.org](mailto:brian@handsonhongkong.org)**

# **Happy Volunteering!**